**note PC battery report · 使い方** 

2023.08.18

画⾯、左端下の「スタート」を右クリック。 「Windows PowerShell」をクリック

Windows に ノートパソコンのバッテリーの状態を見るコマンドがあるというのでて試行した。 結果報告です。OS は Windows 10 です

### **battery report · 使い方**

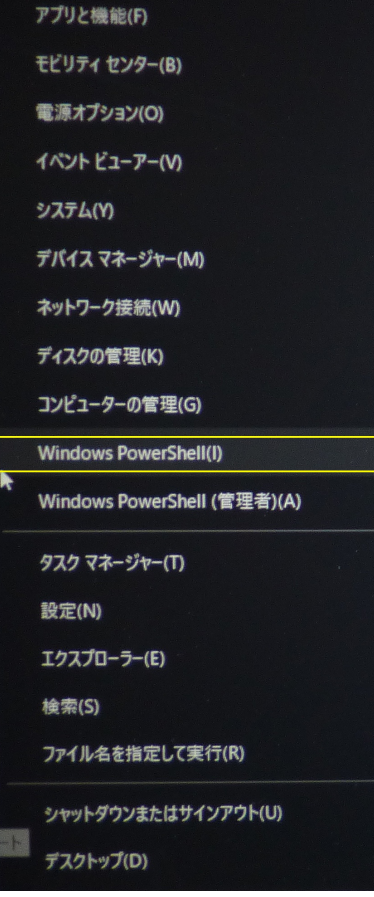

**Windows PowerShell**

## 新しいクロスプラットフォームの PowerShell をお試しください https://aka.ms/pscore6

PS C:¥Users¥a>

X Windows PowerShell

コマンドプロンプト, Windows PowerShell が開きました。

#### X Windows PowerShell

Windows PowerShell Copyright (C) Microsoft Corporation. All rights reserved.

Windows PowerShell<br>Copyright (C) Microsoft Corporation, All rights reserved,

新しいクロスブラットフォームの PowerShell をお試しください https://aka.ms/pscore6

PS C:\Users\a> powercfg /batteryreport\_

この後ろに powercfg /batteryreport と書き込み、Enter キーを押し下げます。

file:///C:/Users/a/battery-report.html

# **Battery report**

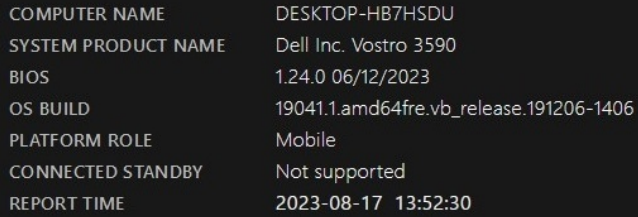

#### **Installed batteries**

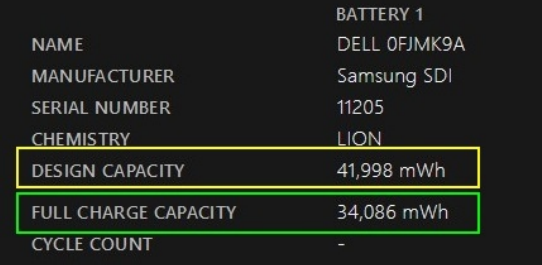

同じホルダーの中に、battery-report.html というファイルが⽣成されます。 場所とファイル名: C:/Users/a/batterey-report.html aは通常は氏名。 これを、Web ブラウザで読むと、上記の表示がでます。

設計上の battery の容量は、41,998mWh. 満充電で、34,086mWhです。ということは、 34,086/41,998=.8116%=>81% batteryは、この数値が50%を切ったら交換せよ、と⾔われているので、まだ元気です。